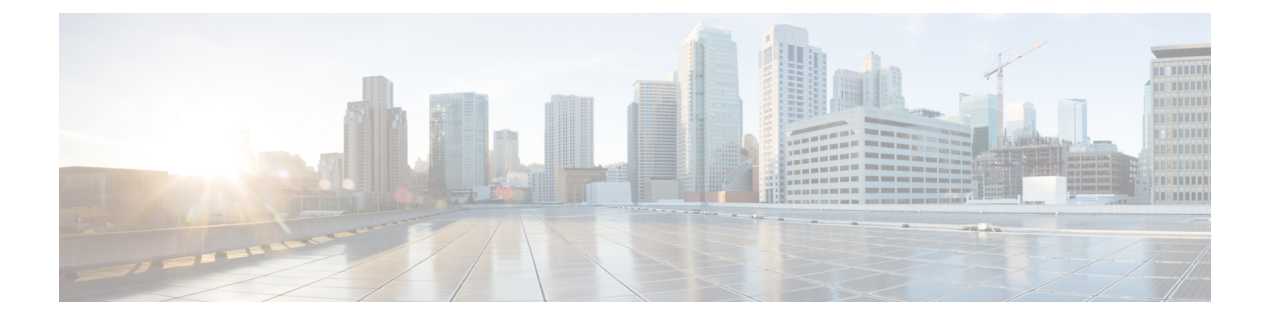

# 設定

以下の項で、Cisco Prime License Manager の使用方法について説明します。

- [初期設定](#page-0-0), 1 ページ
- [ログイン](#page-1-0), 2 ページ
- カスタム ログオン [メッセージの作成](#page-1-1), 2 ページ
- [製品インスタンスの追加](#page-2-0), 3 ページ
- [製品インスタンスの編集](#page-3-0), 4 ページ
- [製品インスタンスの削除](#page-3-1), 4 ページ
- [ライセンスを](#page-4-0) Cisco Prime License Manager に移行、5 ページ
- [新規ライセンスの計画と履行](#page-16-0), 17 ページ
- [既存のライセンスのアップグレード](#page-19-0), 20 ページ
- [その他の履行オプション](#page-20-0), 21 ページ

## <span id="page-0-0"></span>初期設定

Cisco Prime License Manager の使用を開始する場合、次の手順に従います。

- Cisco Prime License Manager に[ログイン](#page-1-0)します。 ログイン, (2ページ)を参照してくださ い。
- ・製品インスタンスを追加します。 [製品インスタンスの追加](#page-2-0), (3ページ) を参照してくださ い。
- 製品のライセンス要件を判断します。「[ライセンス (Licenses) ] ビューの設定」を参照し てください。
- CiscoPrime License Managerで、別のライセンシング方法を実装するアップグレードされた製 品インスタンスを管理する場合は、既存のラインセンスを移行します。 [ライセンスを](#page-4-0) Cisco Prime License [Manager](#page-4-0) に移行, (5ページ)を参照してください。

• 新規ライセンスの履行を実行します。 [ライセンス計画の作成](#page-16-1), (17 ページ)を参照してくだ さい。

## <span id="page-1-0"></span>ログイン

スタンドアロン CiscoPrime License Manager にログインするには、ユーザ名とパスワードを入力し ます。 [ログイン (Login) ] をクリックします。

共存設定では、次の手順を使用してログインします。

### 手順

- ステップ **1** インストール済みアプリケーションの一覧から [Cisco Prime License Manager] を選択します。
- ステップ2 ユーザ名とパスワードを入力します。[ログイン (Login)] をクリックします。
	- 初回ログイン時には、インストール中に作成したアプリケーションのユーザ名とパス ワードが必要です。 Cisco Prime License Manager へのサインイン時に使用するユーザ名 とパスワードがわからない場合は[、トラブルシューティング](CPLM_BK_U9B156B7_00_user-guide-rel-1052_chapter_0101.pdf#unique_40)を参照してください。 (注) [はじめに(Getting Started)] ウィンドウが次のオプションとともに表示されます。
		- [製品インスタンスの追加](#page-2-0), (3 ページ)
		- [新規ライセンスの計画と履行](#page-16-0), (17 ページ)
		- [はじめに(GettingStarted)]ウィンドウは、インスタンスの追加、またはライセンスの インストール後には表示されません。 また、[今後表示しない(Do notshow this again)] オプションを選択してウィンドウを無効にすることもできます。 これらの手順を実行 した後もウィンドウが表示される場合は、Cisco Prime License Manager セッションから ログアウトして再度ログインします。 (注)

## <span id="page-1-1"></span>カスタム ログオン メッセージの作成

共存配置では、Cisco Unified Communications Manager 用に作成されたカスタム ログオン メッセー ジが Cisco Prime License Manager のログイン ウィンドウに自動的に表示されます。 このメッセー ジは、CiscoUnifiedオペレーティングシステムの管理インターフェイスを使用して作成されます。 カスタムログオンメッセージを作成または編集する方法については、『[CiscoUnifiedCommunications](http://www.cisco.com/c/en/us/support/unified-communications/unified-communications-manager-callmanager/products-maintenance-guides-list.html) Operating System [Administration](http://www.cisco.com/c/en/us/support/unified-communications/unified-communications-manager-callmanager/products-maintenance-guides-list.html) Guide (Cisco Unified Communications オペレーティング システム管 理ガイド)』を参照してください。

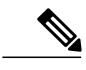

(注) スタンドアロン展開では、カスタム ログオン メッセージはサポートされません。

## <span id="page-2-0"></span>製品インスタンスの追加

次の手順では、Cisco Prime License Manager で製品インスタンスを追加する方法を説明します。

### はじめる前に

製品インスタンスを追加する前に、製品のインスタンスにインストール可能なライセンスをイン ストールします。 これにより、これらのライセンスが移行の対象になります。

Cisco Unified Communications Manager インスタンスを追加する必要がある場合は、コマンド **show accountlocking** を使用して、アカウントのステータスを確認します。 製品インスタンスを追加す るときに 401 エラーが発生しないようにするためには、アカウントのロック設定が **disabled** に設 定されていなければなりません。

- ステップ **1** インストールが完了したら、作成したアプリケーション ユーザ名とパスワードを使用して Cisco Prime License Manager にログインします。
- ステップ2 [製品インスタンス (Product Instances) ] を選択します。
- ステップ **3** [追加(Add)] をクリックします。 [製品の追加(Product Add)] ダイアログボックスが表示され ます。
- ステップ **4** 次の情報を入力します。
	- 名前 (Name)
	- 説明 (Description) (任意)
	- 製品のタイプ(Product Type)
	- •ホスト名/IP アドレス (Hostname/IP Address)
	- •ユーザ名 (Username)
	- パスワード(Password)
	- クレデンシャルとは、製品の OS 管理者のユーザ名とパスワードのことで す。 (注)
- ステップ **5** [OK] をクリックして、製品インスタンスを追加します。
- ステップ **6** 製品インスタンスが追加された時点で、製品が [製品インスタンス(Product Instances)] テーブル に表示されます。
	- [製品インスタンス(Product Instances)] ページで [今すぐ同期(Synchronize Now)] を クリックし、新しい製品のライセンス情報を要求します。 同期しないと、最新の製品 インスタンス情報が Cisco Prime License Manager に表示されません。 (注)

(注)

Cisco Prime License Manager にライセンスがまだ移行されていないすべての製品インスタンス の [ステータス(Status)] フィールドに [移行可能なライセンスを含む(Contains Migratable Licenses)] が表示されます。 製品インスタンスにインストール可能なすべてのライセンスを Cisco Prime License Manager で使用できるようにするには、これらのライセンスを移行する必 要があります。 ライセンスの移行については[、ライセンスを](#page-4-0) Cisco Prime License Manager に移 [行](#page-4-0), (5 ページ)を参照してください。

## <span id="page-3-0"></span>製品インスタンスの編集

次の手順では、Cisco Prime License Manager で製品インスタンスを編集する方法を説明します。

#### 手順

- ステップ **1** 製品インスタンスを編集するには、[製品インスタンス(Product Instances)] テーブルからインス タンスを選択します。
- ステップ **2** [製品インスタンス(Product Instance)] 詳細ページの [一般(General)] タブで、製品インスタン スの推奨設定を編集します。
	- 製品インスタンスのホスト名または IP アドレスを変更する場合は、ホスト名または IP ア ドレスを変更する前に、Cisco Prime License Manager から製品インスタンスを削除する必 要があります。 ホスト名または IP アドレスの変更が完了した時点で、製品インスタンス を Cisco Prime License Manager に再び追加できます。 重要

## <span id="page-3-1"></span>製品インスタンスの削除

- ステップ **1** 削除する製品インスタンスの [操作(Action)] 列で [削除(Delete)] をクリックします。 製品インスタンスが正常に削除されたことを確認するメッセージが表示されます。
- ステップ **2** 正常に削除されたら[今すぐ同期(Synchronize Now)]をクリックし、システムの全ライセンスタ イプに関する最新のライセンス情報を取得します。

## <span id="page-4-0"></span>ライセンスを **Cisco Prime License Manager** に移行

この項では、Cisco Prime License Manager を使用して実行できる、さまざまな移行パスについて説 明します。

標準的な製品とは、Cisco Unified Communications Manager または Cisco Unity Connection 以外の Cisco Prime License Manager でサポートされる製品のタイプです。

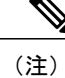

ユーザの実行する移行パスは、いくつかの要因によって異なります(たとえば、製品タイプ、サー バに以前のバージョンのデータが含まれているかどうかなど)。次のフローチャートは、移行を 正常に完了するために必要な意思決定に関するガイドを提供します。 より広範な移行プロセスに ついては、該当する製品インスタンスのリリース ノートを参照してください。

(注)

Cisco Prime License Manager がデモ モードになっている場合は、複数の移行要求を作成しない でください。2つ目の移行を開始する前に、ライセンスのインストールを含め、最初の移行を 完了します。 移行要求が複数のライセンス ファイルに分かれる場合は、先に進む前に、すべ てのライセンス ファイルを順番にインストールします。

(注)

Cisco Unified Communications Manager と Cisco Unity Connection には、それぞれ独自の移行プロ セスがあります。

電子履行が有効な場合に CiscoPrime License Manager にライセンスがまだ移行されていない製品イ ンスタンスの移行を計画するには、次の手順を使用します。

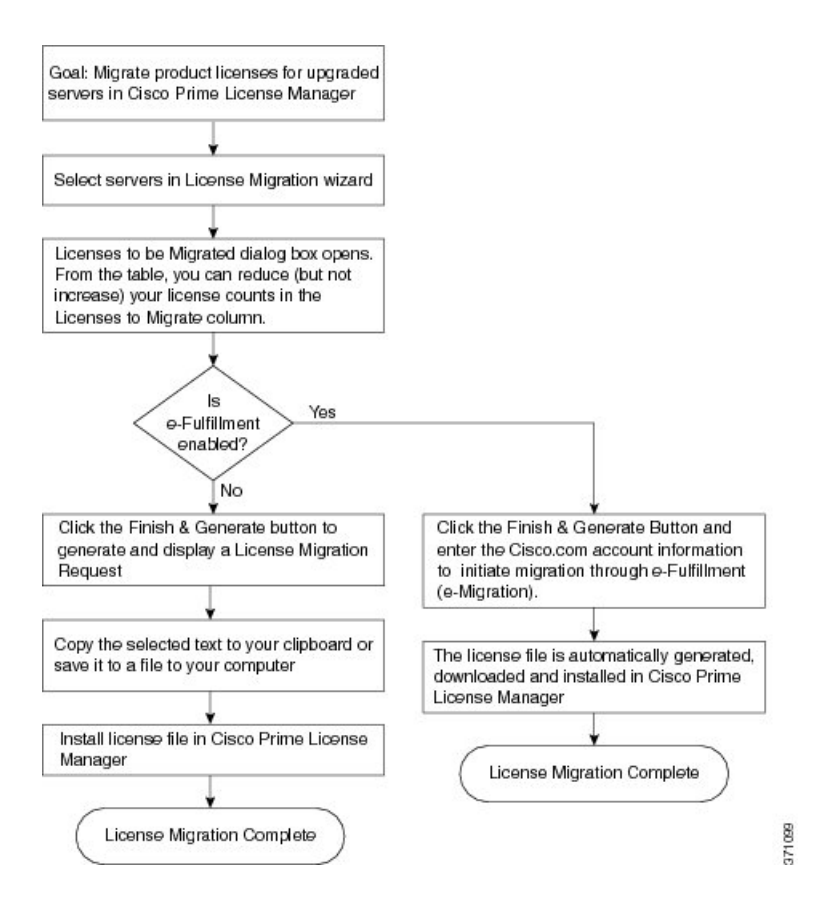

## 電子履行が有効な場合の標準的な製品移行パス

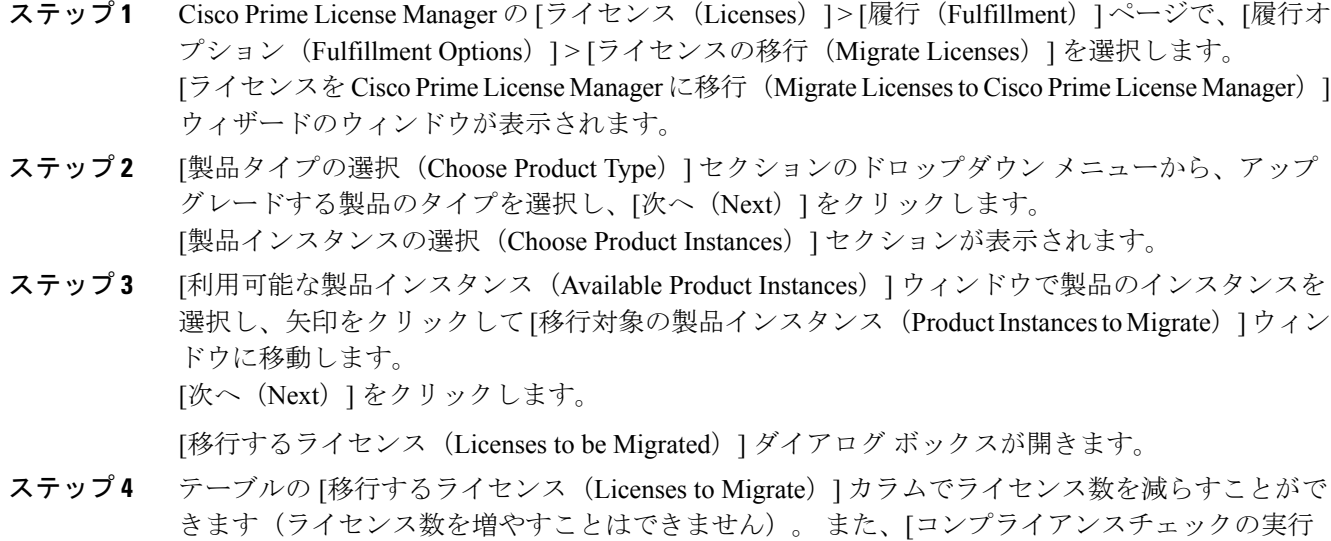

(RunComplianceCheck)]をクリックしてコンプライアンスチェックを実行したり、[値のリセッ ト(Reset Values)] をクリックしてライセンスの値をリセットしたりすることも可能です。 [OK] をクリックしてダイアログボックスを閉じてから、[次へ(Next)]をクリックして[要約と次の手 順 (Summary and Next Steps) 1のセクションに移動します。

- ステップ **5** トランザクションの任意の説明を指定します。 エンド ユーザ ライセンス契約を読み、[終了して 要求を作成 (Finish & Generate Request) | をクリックします。
- ステップ **6** [Cisco.com(CCO)ユーザ ID(Cisco.com (CCO) User ID)] フィールドに Cisco ユーザ ID を入力 します。 要求は電子的に送信され、すぐに処理されます。 ライセンスは自動的にインストールされます。

# 電子履行が無効な場合の標準的な製品移行パス

電子履行が無効な場合に CiscoPrime License Manager にライセンスがまだ移行されていない製品イ ンスタンスの移行を計画するには、次の手順を使用します。

#### 手順

- ステップ1 Cisco Prime License Manager の [ライセンス (Licenses) ]>[履行(Fulfillment) ] ページで、[履行オ プション(Fulfillment Options)] > [ライセンスの移行(Migrate Licenses)] を選択します。 [ライセンスを Cisco Prime License Manager に移行(Migrate Licenses to Cisco Prime License Manager)] ウィザードのウィンドウが表示されます。
- ステップ **2** [製品タイプの選択(Choose Product Type)] セクションのドロップダウン メニューから、アップ グレードする製品のタイプを選択し、[次へ(Next)] をクリックします。 [製品インスタンスの選択(Choose Product Instances)] セクションが表示されます。
- ステップ **3** [利用可能な製品インスタンス(Available Product Instances)] ウィンドウで製品インスタンスを選 択し、矢印をクリックして[移行対象の製品インスタンス(ProductInstancesto Migrate)]ウィンド ウに移動します。 [次へ(Next)] をクリックします。

[移行するライセンス (Licenses to be Migrated) ] ダイアログ ボックスが開きます。

- ステップ **4** テーブルの [移行するライセンス(Licenses to Migrate)] カラムでライセンス数を減らすことがで きます(ライセンス数を増やすことはできません)。 また、[コンプライアンス チェックの実行 (Run Compliance Check)] ボタンをクリックしてコンプライアンス チェックを実行したり、[値 のリセット(Reset Values)] ボタンをクリックしてライセンスの値をリセットしたりすることも 可能です。[OK]をクリックしてダイアログボックスを閉じてから、[次へ(Next)]をクリックし て [要約と次の手順(Summary and Next Steps)] のセクションに移動します。
- ステップ **5** [要約と次の手順(Summary and Next Steps)] セクションで、行った変更の要約を確認して保存で きます。 要約を表示するには、[要約の表示(View Summary)] をクリックします。 また、要約 のデフォルト名は、<productname>-migrate-<date-time-stamp> のフォーマットで [名前 (Name) ] フィールドに表示されます。 発注やライセンスの履行に関する説明も、このセクションに表示さ れます。 [終了して要求を作成(Finish & Generate Request)] をクリックします。

[ライセンス移行要求と次の手順 (License Migration Request and Next Steps) ] ウィンドウが表示さ れます。

- ステップ **6** 選択したテキストをクリップボードにコピーするか、[コンピュータのファイルに保存します(Save it to a file on your computer)] をクリックします。
- ステップ2 で [ライセンス移行ポータル (License Migration Portal) ] を選択し、コピーしたテキス トを指定されたフィールドに貼り付けるか、コンピュータに保存したファイルを選択します。
- ステップ8 [閉じる (Close) ] をクリックし、[ライセンスの履行 (License Fulfillment) ] ページに戻ります。

### **Cisco Unified Communications Manager** の移行パス

次のフロー チャートは、Cisco Unified Communications Manager のライセンスを Cisco Prime License Manager に移行するのに役立ちます。

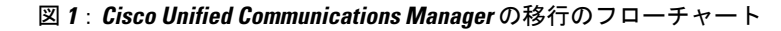

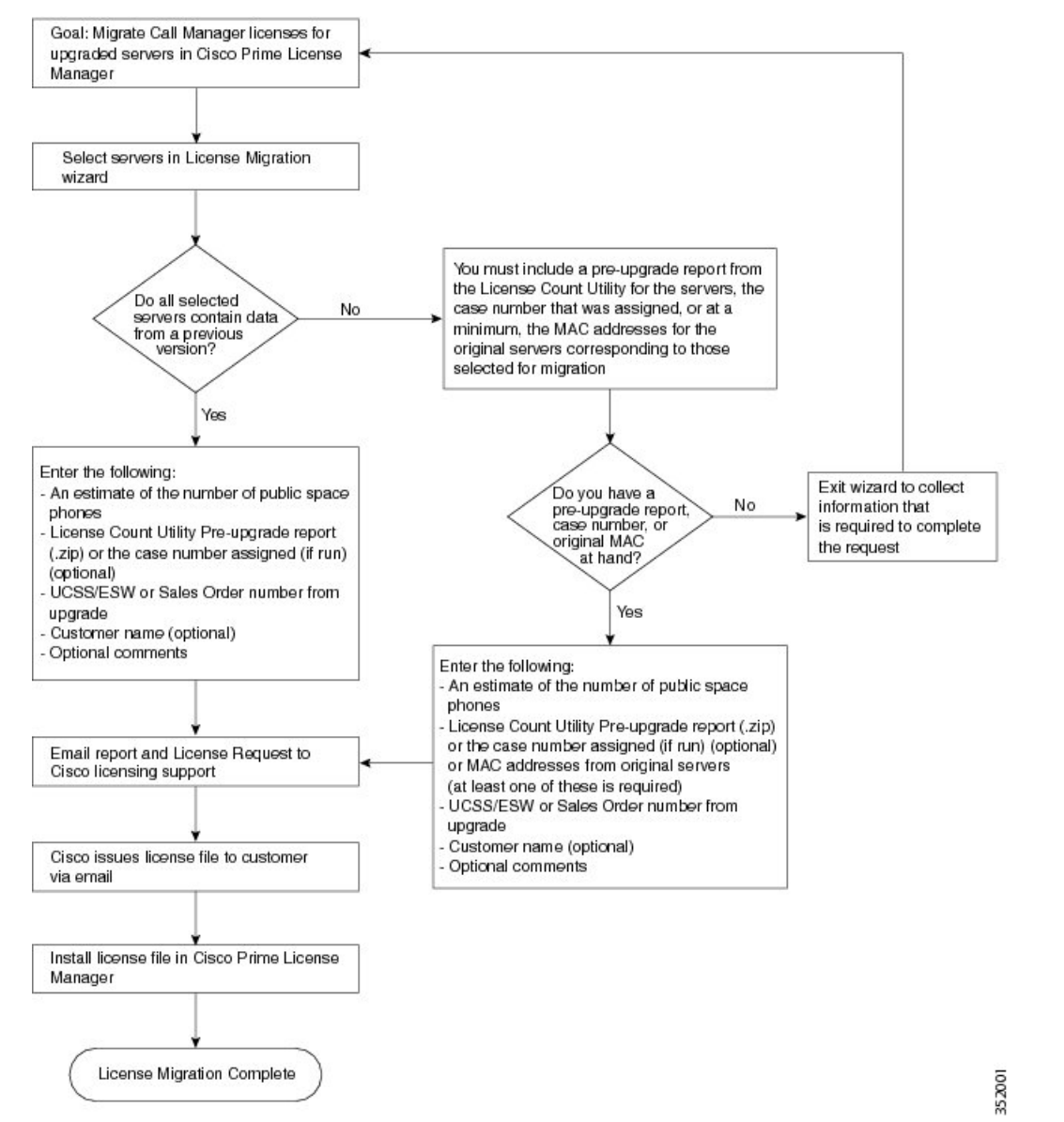

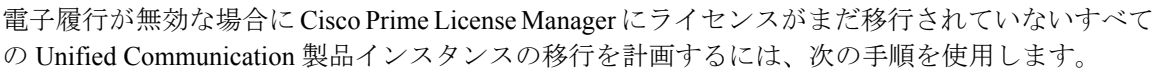

- ステップ **1** CiscoPrime License Manager の [ライセンス(Licenses)] > [履行(Fulfillment)] ページで、[履行オ プション(Fulfillment Options)] > [ライセンスの移行(Migrate Licenses)] をクリックします。
- ステップ2 [ライセンスを Cisco Prime License Manager に移行 (Migrate Licenses to Cisco Prime License Manager)] ウィザードのウィンドウが表示されます。 最初に、製品タイプを選択します。 [製品タイプの選 択(Choose Product Type)] セクションのドロップダウン メニューから、[Unified CM] を選択しま す。 このセクションには、ユーザが選択した製品のタイプによって異なる移行プロセスの説明が あります。 [次へ(Next)] をクリックします。
- ステップ **3** [製品インスタンスの選択(ChooseProduct Instances)] セクションが表示されます。 製品インスタ ンスをアップグレードするには、[利用可能な製品インスタンス(AvailableProductInstances)]ウィ ンドウで製品インスタンスを選択し、これを [移行対象の製品インスタンス(Product Instances to Migrate) 1ウィンドウに矢印をクリックして移動します。
	- デフォルトでは、Cisco Unified Communications Manager の以前のバージョンのライセン スのデータを含む製品インスタンスのみが [利用可能な製品インスタンス(Available Product Instances)] テーブルに表示されます。 アップグレードした製品インスタンスが リストに表示されない場合は、[その他の Unified CM 製品インスタンスを表示 (Show additional UnifiedCMproduct instances)]チェックボックスをクリックします。このチェッ クボックスを選択すると、以前のライセンス データを含まない製品インスタンスと以 前のライセンス移行要求に含まれる製品インスタンスがリストに追加されます。 (注)
	- [次へ(Next)] をクリックします。
- ステップ **4** [ライセンス数(LicenseCounts)]セクションが表示されます。[アップグレード前の製品インスタ ンス データの要約(Summary of Pre-Upgrade Product Instance Data)] テーブルには、前のステップ で選択した製品インスタンスがリスト表示されます。このテーブルは編集できません。テーブル の下に入力が必要ないくつかのフィールドがあります。

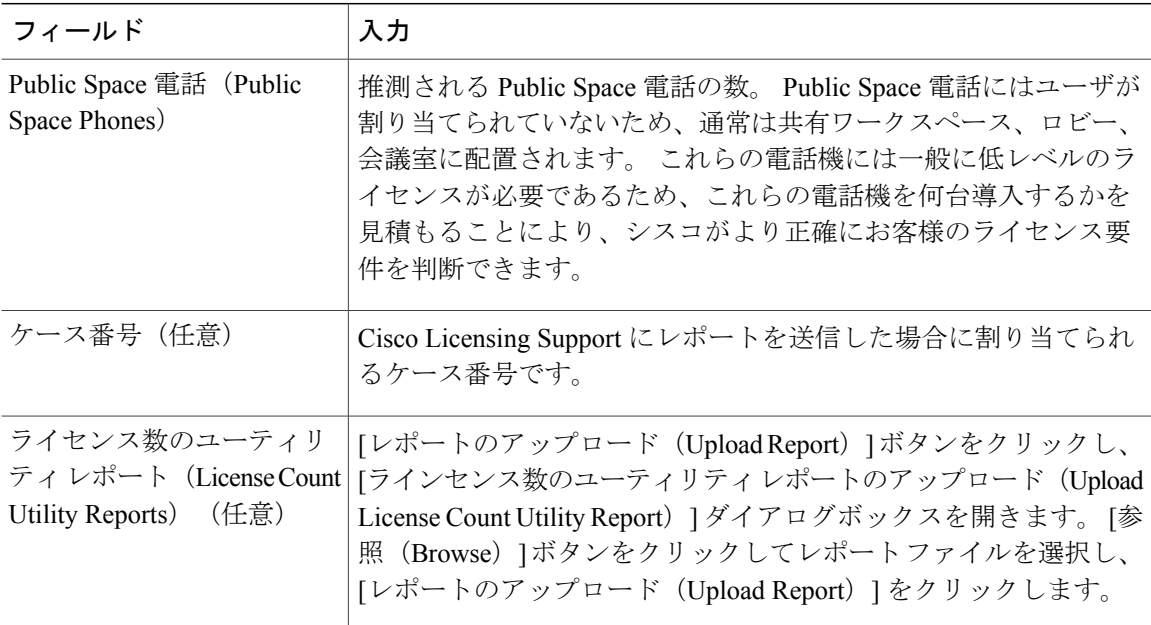

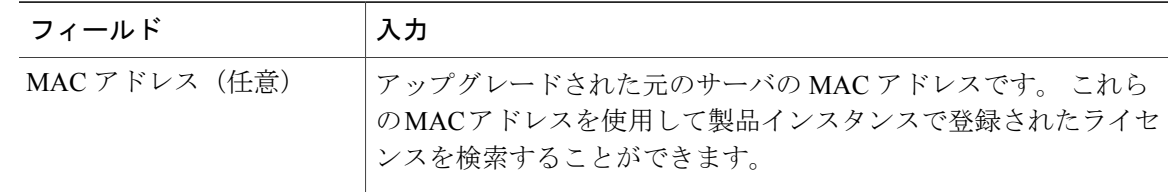

適切なオプションを選択して必要な情報を入力したら、[次へ(Next)] をクリックします。

- ステップ **5** [要約と次の手順(Summary and Next Steps)] セクションが表示されます。 このセクションでは、 アップグレードをどのように注文したかを指定する必要があります。
	- 1 つ以上のサービス契約を利用してアップグレードした(Upgraded using one or more service contracts)
	- アップグレードを購入した(Purchased the upgrade)

[1つ以上のサービス契約を利用してアップグレードした (Upgraded using one or more service contracts) 1を選択した場合は、[UCSS/ESW 契約番号 (UCSS/ESW Contract Numbers) 1を入力し ます。 [アップグレードを購入した (Purchased the upgrade) ] を選択した場合は、[SO 番号 (Sales Order Numbers) 1を入力します。

ステップ6 [Cisco.com (CCO) ユーザ ID (Cisco.com (CCO) User ID) | フィールドに Cisco ユーザ ID を入力 します。

> [会社名(CompanyName)]やその他の情報をキャプチャするために使用するフィールドは任意選 択です。 会社名を入力すると、その名前が電子メールの件名行で使用され、zip ファイルの名前 に含まれます。

> また、要約のデフォルト名は、<productname>-migrate-<date-time-stamp> のフォーマットで [名前 (Name)] フィールドに表示されます。 発注やライセンスの履行に関する説明も、このセクショ ンに表示されます。 [終了して要求を作成(Finish & Generate Request)] をクリックします。

ステップ7 「ライセンス移行要求と次の手順 (License Migration Request and Next Steps) ] ウィンドウが表示さ れます。 ライセンス移行要求の zip ファイルをコンピュータにダウンロードします。 提供されたリンクを使用してライセンス移行要求を Cisco のラインセンス サポートに電子メール で送信します。

[閉じる (Close) 1をクリックし、[ライセンスの履行 (License Fulfillment) 1ページに戻ります。

### **Cisco Unity Connection** の移行パス

次のフロー チャートは、Cisco Unity Connection のライセンスを Cisco Prime License Manager に移 行するのに役立ちます。

### 図 **2**:**Unity Connection** の移行のフロー チャート

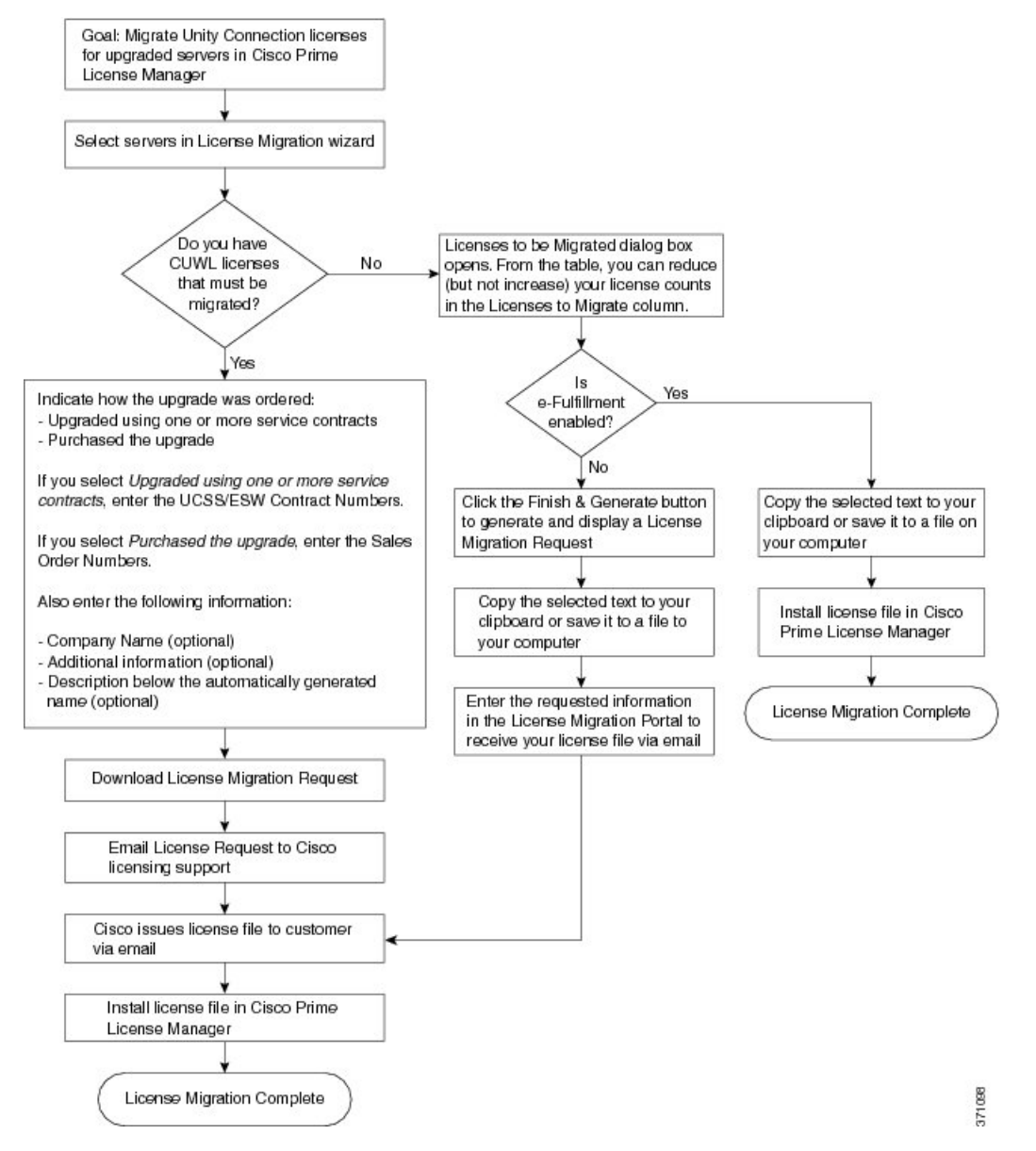

Cisco Prime License Manager にライセンスがまだ移行されていないすべての Unity Connection 製品 インスタンスの移行を計画するには、次の手順を使用します。

### 手順

- ステップ **1** CiscoPrime License Manager の [ライセンス(Licenses)] > [履行(Fulfillment)] ページで、[履行オ プション (Fulfillment Options) ] > [ライセンスの移行 (Migrate Licenses) ] をクリックします。
- ステップ2 [ライセンスを Cisco Prime License Manager に移行 (Migrate Licenses to Cisco Prime License Manager)] ウィザードのウィンドウが表示されます。 最初に、製品タイプを選択します。 [製品タイプの選 択 (Choose Product Type) ] セクションのドロップダウン メニューから、[Unity Connection] を選択 します。 このセクションには、ユーザが選択した製品のタイプによって異なる移行プロセスの説 明があります。 [次へ (Next) ] をクリックします。
- ステップ **3** [製品インスタンスの選択(ChooseProduct Instances)] セクションが表示されます。 製品インスタ ンスをアップグレードするには、[利用可能な製品インスタンス(AvailableProductInstances)]ウィ ンドウで製品インスタンスを選択し、これを [移行対象の製品インスタンス(Product Instances to Migrate)] ウィンドウに矢印をクリックして移動します。 [次へ(Next)] をクリックします。
- ステップ **4** [ライセンス数(LicenseCounts)]セクションが表示されます。このセクションでは、Cisco Unified Workshop License (CUWL) に関する 2 つのオプションのいずれかを選択するように求められま す。

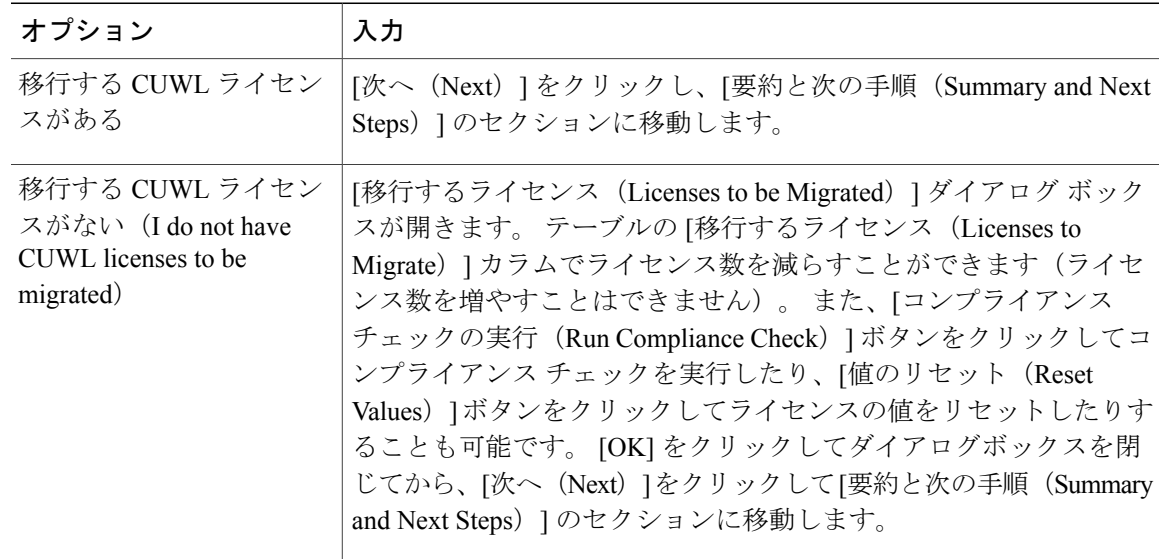

ステップ **5** [要約と次の手順(Summary and Next Steps)] セクションが表示されます。 ステップ 4 で選択した オプションによってこのセクションに表示される情報が決まります。

T

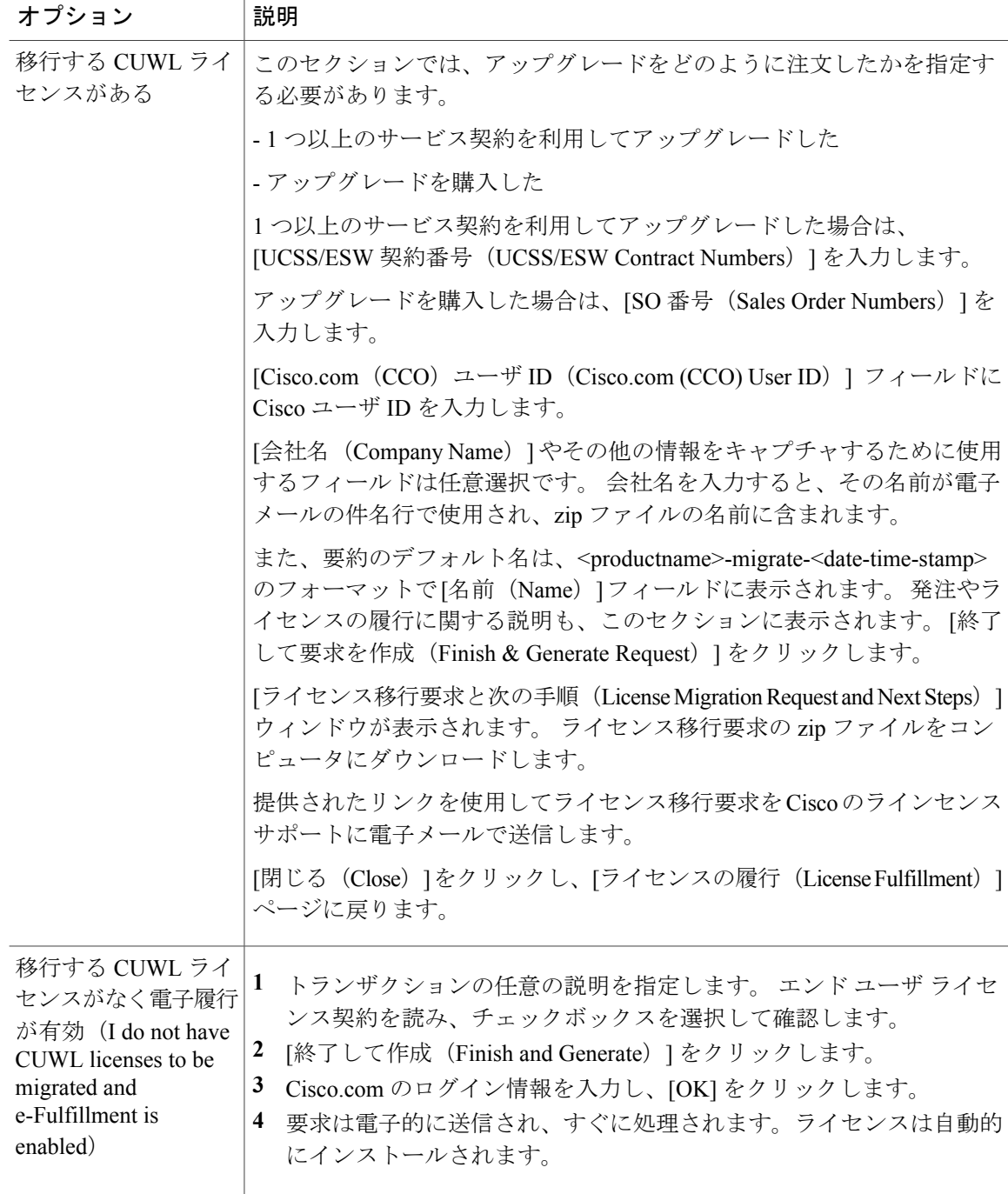

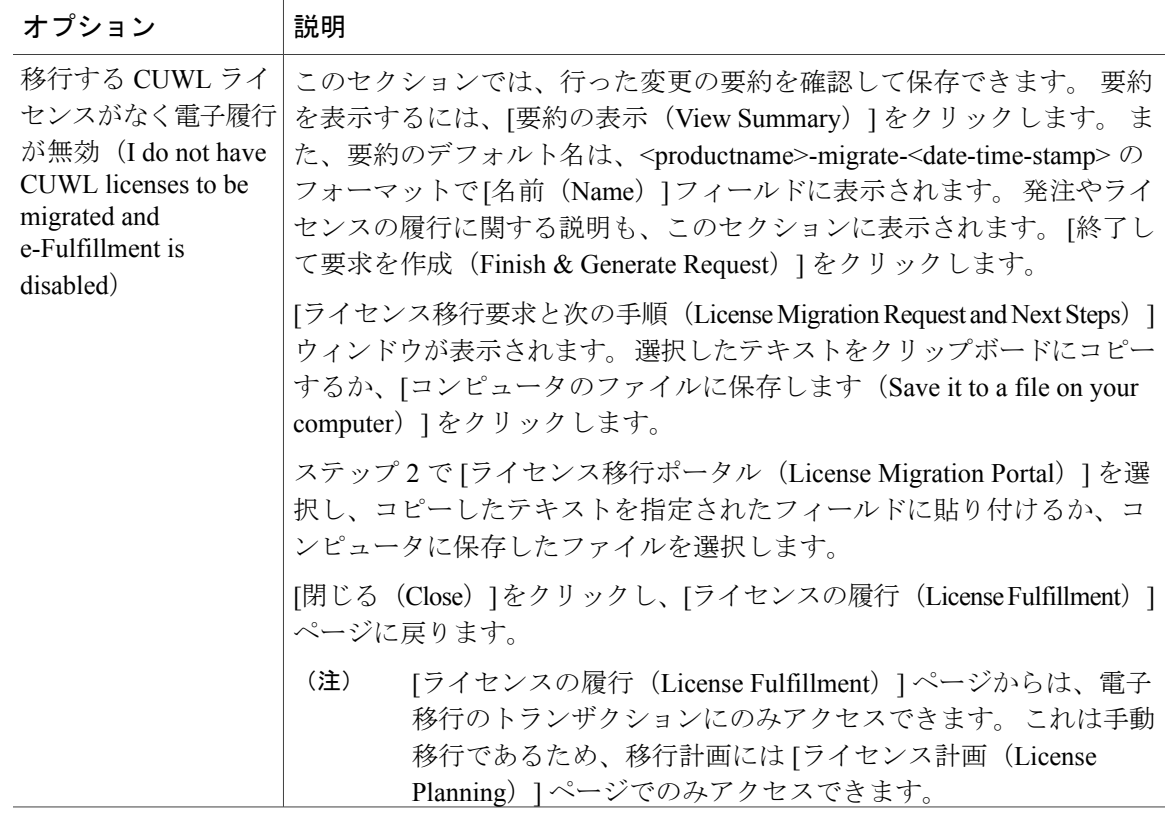

### **Cisco Unified Communications Manager** の代替移行パス

特定の状況下で使用できる代替移行パスを次に示します。

- ライセンス数のユーティリティ(LCU)レポートなしで完了したアップグレード
- 9.x より前のインポート済みデータによる新規インストール

### **LCU** レポートなしで完了したアップグレード

Cisco Prime License Manager 移行ユーティリティは、アップグレード中に保持される DLU とライ センスの使用状況に依存します。

9.xより前のバージョンでライセンス数のユーティリティを実行することなく、製品を10.xにアッ プグレードした場合は、シスコのライセンスオフィスに連絡し、変更が必要な場合は、ライセン ス ファイルの再発行を受けてください。

### インポートされた **9.x** 以前のデータがある新規インストール

9.0 より前の DLU またはライセンス情報がリリース 10.x VM で使用できない状況では、新規イン ストール後に移行が必要になることがあります。 これは、次の場合に発生する可能性がありま す。

- UC リリース 8.6 を新しい VM としてアップグレードし、電話データをエクスポートする必 要がある
- 新しいリリース 10.x VM が作成され、電話データがインポートされている

次の手順を使用すると、新規インストール後に移行を実行できます。 この手順では、アップグ レード前の製品インスタンスに対してLCUレポートを実行する(まだアクセス可能な場合)か、 アップグレード前の製品インスタンスの MAC アドレスが使用可能である必要があります。

#### 手順

- ステップ **1** CiscoPrime License Manager の [ライセンス(Licenses)] > [履行(Fulfillment)] ページで、[履行オ プション(Fulfillment Options)] > [ライセンスの移行(Migrate Licenses)] をクリックします。
- **ステップ2 [ライセンスを Cisco Prime License Manager に移行 (Migrate Licenses to Cisco Prime License Manager)**] ウィザードのウィンドウが表示されます。 最初に、製品タイプを選択します。 [製品タイプの選 択(ChooseProduct Type)] セクションのドロップダウン メニューから、アップグレードする製品 のタイプとバージョンを選択します。 [次へ(Next)] をクリックします。
- ステップ **3** [製品インスタンスの選択(Choose Product Instances)] セクションが表示されます。 [その他の Unified CM 製品インスタンスを表示(Show additional Unified CM product instances)] の横にある チェックボックスをオンにします。 このオプションを選択すると、以前のバージョンのデータが なくても製品が表示されます。
- ステップ4 製品インスタンスを移行するには、「利用可能な製品インスタンス (Available Product Instances)] ウィンドウで製品インスタンスを選択し、これを[移行対象の製品インスタンス(ProductInstances to Migrate) ] ウィンドウに矢印をクリックして移動します。 [次へ (Next) ] をクリックします。
- ステップ **5** [追加情報が必要(Additional Information Will Be Required)] ウィンドウが表示されます。 ウィン ドウの内容を読み終わったら、[続行(Continue)] をクリックしてウィンドウを閉じます。
- ステップ **6** [ライセンス数(License Counts)] セクションが表示されます。 次の情報を入力します。
	- [Public Space 電話(Public Space Phones)] フィールドに Public Space 電話の台数
	- ケース番号
	- [ライセンス数のユーティリティ レポート(License Count Utility Reports)]:[レポートのアッ プロード(Upload Report)] ボタンを使用して zip ファイルを選択
	- [MAC アドレス(MAC Addresses)] フィールドに MAC アドレス

[次へ(Next)] をクリックします。

- ステップ **7** [ライセンス移行要求と次の手順(License Migration Request and Next Steps)] ウィンドウが表示さ れます。 ライセンス移行要求の zip ファイルをコンピュータにダウンロードします。
- ステップ **8** 提供されたリンクを使用してライセンス移行要求を Cisco のラインセンス サポートに電子メール で送信します。
- ステップ **9** [閉じる(Close)] をクリックし、[ライセンス計画(License Planning)] ページに戻ります。

### ライセンスの移行のサポート

製品のライセンスには、システムでユーザが設定された時点からの猶予期間があります。 Cisco Unified Communications Manager および Cisco Unity Connection の場合、猶予期間は 60 日です。

年中無休の Global Licensing Operations(GLO)チームには、知識豊富なエージェントが揃ってい ます。これらのエージェントがお客様のご要望をお聞きして、最適なサポートを提供できるチー ムに伝えます。 回答は、48 ~ 72 時間以内にご提供します。

移行のサポートを受けるには、次のいずれかのオプションを選択します。

- Web (<https://tools.cisco.com/ServiceRequestTool/scm/mgmt/case>)でサービス要求を作成しま す。
- [licensing@cisco.com](mailto:licensing@cisco.com) でサービス要求を作成します(Cisco.com ユーザ ID を含めます)。
- 国別の番号を使用して、電話でサービス要求を作成します。[http://www.cisco.com/c/en/us/support/](http://www.cisco.com/c/en/us/support/web/tsd-cisco-worldwide-contacts.html) [web/tsd-cisco-worldwide-contacts.html](http://www.cisco.com/c/en/us/support/web/tsd-cisco-worldwide-contacts.html)

## <span id="page-16-1"></span><span id="page-16-0"></span>新規ライセンスの計画と履行

ライセンスのニーズを計画し、ライセンスを電子履行するには、次の手順を使用します。

### ライセンス計画の作成

新しいライセンスの追加を計画するには、次の手順を実行します。

- ステップ1 [ライセンス (Licenses) 1> [計画 (Planning) 1ページで、[ライセンス追加計画の作成 (Create an Add Licenses Plan)] をクリックします。 [ライセンス追加計画の作成 (Create an Add Licenses Plan) ] ウィザードのウィンドウが表示されま す。
- ステップ **2** [製品の選択(Choose Product)] セクションで、ライセンスを追加する製品の製品タイプとライセ ンス バージョンを選択します。 [次へ(Next)] をクリックします。
- ステップ **3** [ライセンス数(License Counts)] セクションで、各タイプのライセンスに割り当てるライセンス の数を調整し、[保存 (Save) ]をクリックしてそのライセンスタイプに対する変更を保存します。 また、[コンプライアンスチェックの実行 (Run Compliance Check)]をクリックしてコンプライア ンス チェックを実行したり、[値のリセット(Reset Values)] をクリックしてライセンスの値をリ セットしたりすることも可能です。 ライセンス数が設定されたら、[次へ(Next)] をクリックし ます。 各ライセンスタイプの横の矢印をクリックすると、そのライセンスタイプの詳細情報が表示され ます。

コンプライアンス チェックに合格したかどうかを示すウィンドウが表示されます。

- ステップ **4** コンプライアンス チェックに合格しなかった場合は、[ライセンス数(License Counts)] に戻って 追加の変更を行うことができます。 コンプライアンス チェックに合格した場合は、[続行 (Continue)] をクリックして次のセクションに移動します。
- ステップ **5** [要約と次の手順(Summary and Next Steps)] セクションで、行った変更の要約を確認して保存で きます。 また、独自の要約名と説明を入力することも可能です。
- ステップ **6** 要約を表示するには、[要約の表示(View Summary)] をクリックします。 デフォルトで、[Cisco Prime License Managerに要約を保存(Save Summary in Cisco Prime License Manager)] オプションが 選択されます。また、要約のデフォルト名は、<product-type>-add-<date-time-stamp>のフォーマッ トで [名前 (Name) ] フィールドに表示されます。 発注やライセンスの履行に関する説明も、こ のセクションに表示されます。
- **ステップ1** [完了(Finish)] をクリックします。

#### 次の作業

- **1** [注文(Place your order)]:ライセンスを購入するか、サービス契約を利用して PAK を取得し ます。
- **2** [ライセンスの履行(Fulfill your licenses)]: Cisco Prime License Manager の [ライセンスの履行 (License Fulfillment)] 画面に PAK を入力すると、電子履行プロセスを通じてライセンスが履 行されます。 Cisco Prime License Manager はシスコのライセンス サーバと通信し、新しいライ センスがインストールされて使用できるようになります。

### 電子履行を使用したライセンスの追加

ラインセンスの電子履行を行うには、次の手順を実行します。

### はじめる前に

ライセンス計画を作成します。

### 手順

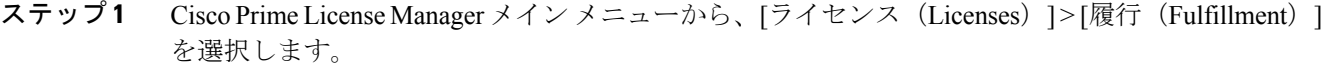

[ライセンスの履行 (License Fulfillment) ] ページが開きます。

- ステップ **2** 電子履行モードで、[ライセンスをPAKから履行(Fulfill Licenses from PAK)] をクリックします。 [ライセンスを PAK から履行(Fulfill Licenses from PAK)] ウィンドウが表示されます。
- ステップ **3** [新しいPAKからライセンスを追加(Add licensesfroma newPAK)]を選択し、製品認証キー(PAK) コードを入力します。

Cisco Prime License Manager で前に PAK を入力してある場合は、[部分履行をサポートするインス トール済みのPAKからライセンスを追加(Add licenses from an already-installed PAK that supports partial fulfillment)] を選択し、ドロップダウン リストから既存の PAK コードを選択します。

- ステップ **4** [Next] をクリックします。
- ステップ **5** Cisco.com のアカウント情報を求められた場合は、Cisco.com に登録したときに入力したユーザ名 とパスワードを入力します。
- ステップ **6** [OK] をクリックします。 履行する残りのライセンスがある場合(およびPAKのユーザ名とパスワードが確認されている場 合)、[ライセンスを履行(Fulfill Licenses)] セクションが表示されます。
- ステップ **7** PAK でライセンスは SKU 名別に表示されます。 各ライセンスの数はいくつかの見出しの下に分 類され、履行済みのライセンスの数と履行前の残りのライセンスの数が示されます。 履行するライセンスの数を指定するには、そのライセンス タイプの [操作 (Actions) ] 列で [履行 (Fulfill)] を選択します。 [ライセンスを履行 (Fulfill Licenses) ] ウィンドウが表示されます。

ステップ **8** [履行(Fulfill)] 列で数を指定してから、[保存(Save)] をクリックします。

- ステップ9 [OK] をクリックしてウィンドウを閉じます。
	- 部分履行の資格がない PAK が一緒にパッケージ化されるため、これらの PAK は単一の Cisco Prime License Manager でのみ履行できます。 たとえば、NFR(再販なし)の注文は 20 個の CUWL Pro Unified Communications Manager および Unity Connection ライセンス、5 個の TelePresence Room ライセンスが含まれるパッケージとして販売されています。 重要 これで、更新された数が、[ライセンスを履行(Fulfill Licenses)] テーブルの [履行(Fulfill)] 列 に表示されます。
- ステップ **10** ライセンスを履行した後は、[コンプライアンスチェックの実行(RunComplianceCheck)]を選択 して、コンプライアンスに準拠していることを確認できます。
- ステップ **11** [次へ(Next)] をクリックして変更を確認します。 まだ変更する必要がある場合は、[前へ (Previous)] をクリックして [ライセンスを履行(Fulfill Licenses)] セクションに戻ります。
- ステップ12 変更が完了したら、「ライセンスを履行 (Fulfill Licenses) ] セクションで [次へ (Next) ] をクリッ クします。
- ステップ **13** [トランザクションオプションとライセンス契約(Transaction Options and License Agreement)] セ クションで、説明(オプション)を入力します。オプションを選択してドロップダウンリストか らライセンス要約の名前を選択することによって、このトランザクションを保存されているライ センス要約に関連付けることができます。
- ステップ **14** [エンドユーザライセンス契約(End User License Agreement)]の条件に同意することを示します。
- ステップ **15** [終了(Finish)] をクリックします。 電子履行プロセスが正常に完了すると、新しい履行が [ライセンスの履行 (License Fulfillment) ] テーブルに表示されます。

## <span id="page-19-0"></span>既存のライセンスのアップグレード

ライセンス アップグレードには、次の 3 つのタイプがあります。

- ライセンス機能のアップグレード
- ライセンス バージョンのアップグレード
- ライセンス機能とバージョンのアップグレード

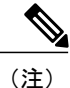

PAK の内容は、ライセンスが機能またはバージョンによってアップグレードできるかどうか を決定します。

電子履行を使用してメジャーバージョンアップグレードを履行するには、次の手順に従います。

- **ステップ 1** Cisco Prime License Manager のメイン メニューから、[ライセンス(Licenses)]>[履行(Fulfillment)] を選択します。 [ライセンスの履行 (License Fulfillment) ] ページが開きます。
- ステップ **2** 電子履行モードでは、[ライセンスを PAK から履行(Fulfill Licenses from PAK)] ボタンをクリッ クします。 [ライセンスを PAK から履行(Fulfill Licenses from PAK)] ウィンドウが表示されま す。
- ステップ **3** [新しい PAK からライセンスを追加(Add licenses from a new PAK)] オプションを選択し、製品認 証キー(PAK)コードを入力します。 Cisco Prime License Manager で以前に PAK を入力している場合は、2 番目のオプション [部分履行 をサポートするインストール済みのPAKからライセンスを追加(Add licensesfroman already-installed PAK that supports partial fulfillment) | を選択できます。 このオプションを選択した場合は、ドロッ プダウン メニューから既存の PAK コードを選択します。
- ステップ **4** [次へ(Next)] ボタンをクリックします。 Cisco.com のアカウント情報を求められた場合は、 Cisco.com に登録したときに入力したユーザ名とパスワードを入力します。
- ステップ **5** [OK] ボタンをクリックします。 履行する残りのライセンスがある場合(および PAK のユーザ名 とパスワードが確認されている場合)、[ライセンスを履行(Fulfill Licenses)] セクションが表示 されます。
- ステップ **6** PAK でライセンスは SKU 名別に表示されます。 各ライセンスの数はいくつかの見出しの下に分 類され、履行済みのライセンスの数と履行前の残りのライセンスの数が示されます。 履行するライセンスの数を指定するには、そのライセンス タイプの [操作 (Actions) ] 列で [履行 (Fulfill)] を選択します。 [ライセンスを履行(Fulfill Licenses)] ウィンドウが表示されます。 このウィンドウでライセンスのバージョン、機能、または両方を指定し、[保存 (Save) ] をクリッ クしてから [OK] をクリックしてウィンドウを閉じます。 これで、更新された数が、[ライセンス を履行(Fulfill Licenses)] テーブルの [履行(Fulfill)] 列に表示されます。
- 一部の PAK は、部分履行に適していません。 これらの PAK はまとめてパッケージ化さ れているため、単一 Cisco Prime License Manager でのみ履行できます。 たとえば、NFR (再販なし)の注文は 20 個の CUWL Pro Unified CM および Unity Connection ライセンス、 5 個の TelePresence Room ライセンスが含まれるパッケージとして販売されています。 重要
- ライセンスが [履行済み (Fulfilled) ] として ([ライセンスを履行(Fulfill Licenses)] テーブルの [履行前(Before Fulfillment)] の下に)表示されている場合、それらのライ センスは、使用中の、または別の Cisco Prime License Manager によって履行されていま す。 (注)
- 選択したライセンスを履行したら、[コンプライアンスチェックの実行(RunCompliance Check)] ボタンをクリックして、適合していることを確認できます。 (注)
- ステップ7 [次へ (Next) ]ボタンをクリックして変更を確認します。まだ変更する必要がある場合は、[前へ (Previous)] をクリックして [ライセンスを履行(Fulfill Licenses)] に戻ります。 変更を完了し た場合は、[次へ (Next) ] をクリックして次のセクションに移動します。
- ステップ **8** [ライセンスを履行(FulfillLicenses)]セクションで[次へ(Next)]をクリックすると、[トランザ クション オプション(Transaction Options)] と [使用許諾契約書(License Agreement)] セクショ ンが開きます。このセクションでは、説明を入力できます(任意)。また、オプションを選択し てドロップダウン リストからライセンス要約の名前を選択することによって、このトランザク ションを保存されているライセンス要約に関連付けることができます。
- ステップ **9** チェックボックスを選択し、エンド ユーザ ライセンス契約書の条項に同意します。
- ステップ **10** [終了(Finish)] ボタンをクリックします。
- <span id="page-20-0"></span>ステップ **11** 電子履行プロセスが正常に完了すると、新しい履行が [ライセンスの履行(License Fulfillment)] テーブルに表示されます。

## その他の履行オプション

[ライセンスの履行(License Fulfillment)] ページの [ライセンスを PAK から履行(Fulfill Licenses from PAK)] オプションの横には、[その他の履行オプション(Other Fulfillment Options)] という タイトルの別のオプションがあります。

手動履行モードでこのオプションの下にあるドロップダウン矢印を選択すると、[ライセンス要求 の作成(Generate License Request) という1つのオプションのみが表示されます。

電子履行モードでこのオプションの下にあるドロップダウン矢印を選択すると、次の 3 つのオプ ションが表示されます。

- ライセンスをファイルから履行(Fulfill Licenses from File)
- •ライセンス要求の作成 (Generate License Request)
- 履行済みのライセンスの取得(Retrieve Fulfilled Licenses)

#### ライセンスをファイルから履行(**Fulfill Licenses From File**)

コンピュータ上のファイルからライセンスを履行するには、次を実行します。

- **1** [その他の履行オプション(OtherFulfillmentOptions)] > [ライセンスをファイルから履行(Fulfill Licenses from File) 1を選択します。
- **2** [ライセンス ファイルのインストール(Install License File)] ウィンドウが開きます。 [参照 (Browse)] ボタンをクリックして、コンピュータ上のファイルを探します。 ファイルを選択 し、[開く (Open) ] をクリックします。
- **3** 説明を追加して、保存されたライセンス計画とトランザクションを関連付けることができます (任意)。
- **4** [インストール(Install)] ボタンをクリックし、ライセンス ファイルをインストールします。

### ライセンス要求の作成(**Generate License Request**)

新しいライセンスを取得するには(手動履行を使用)、[ライセンス(License)] > [履行 (Fulfillment)] ページで最初にライセンス要求を生成してから、生成された情報を使用して要求 を送信します。 その後、電子メールでライセンス ファイルが送信されます。 ライセンス要求を 作成するには、次の手順を実行します。

- **1** Cisco Prime License Manager にログインします。
- **2** [ライセンス (License)]>[履行 (Fulfillment)] ページで [その他の履行オプション (Other Fulfillment options)] ドロップダウン リストから [ライセンス要求の作成(Generate License Request) 1を選択します。
- **3** [ライセンス要求と次の手順(License Request and NextSteps)] ウィンドウが表示されます。 選 択したテキストをクリップボードにコピーするか、[PC のファイルに保存します(Save it to a file on your PC)] をクリックします。

Ú

クリップボードまたはコンピュータにライセンス要求情報を保存する場合は、Cisco License Registration サイトにアクセスし、該当するフィールドに情報を貼り付ける必要があります。 電子メールでライセンス ファイルを受け取ったら[、新規ライセンスの計画と履行](#page-16-0), (17 ペー ジ)の手順を使用して Cisco Prime License Manager に新しいライセンス ファイルをインストー ルします。 メモ

#### 履行済みのライセンスの取得(**Retrieve Fulfilled Licenses**)

[履行済みのライセンスの取得(Retrieve Fulfilled Licenses)] オプションは電子履行専用です。 こ の機能は、この Prime License Manager に対して履行済みのライセンスを取得してインストールす るためにシスコ ライセンス サーバに接続します。 この機能は履行済みのライセンスについてシ スコ バック オフィスと Cisco Prime License Manager を同期する場合に役立ちます。

次の手順を使用して履行済みのライセンスを取得します。

- **1** Cisco Prime License Manager にログインします。
- 2 [ライセンス (Licenses) ] > [履行 (Fulfillment) ] を選択します。
- **3** すでに選択されない場合は、[有効(Enable)]ボタンをクリックして電子履行を有効にします。
- **4** [その他の履行オプション(OtherFulfillmentOptions)]で[履行済みのライセンスの取得(Retrieve Fulfilled Licenses) 」を選択します。 [履行済みのライセンスの取得 (Retrieve Fulfilled Licenses) ] ウィンドウが表示されます。
- 5 シスコユーザ名とパスワードを入力します。[トランザクションの説明 (Transaction Description) ] フィールドに説明を追加できます(任意)。
- **6** [ライセンスの取得とインストール(Retrieve and Install Licenses)] ボタンをクリックします。
- **7** Cisco Prime License Manager はシスコ バック オフィスと同期され、現在履行済みのすべてのラ イセンスがインストールされます。

Г

その他の履行オプション

 $\mathbf I$